# **Online Petition System**

## **Faculty Manual**

## **February 25, 2015 Extracts from FAS OPFS manual**

### **Outline**

- Login
- Home Page
	- **≻ Sample Petition**
- Petition History Sample Petition
- Types of Petition

#### **Log in Page:**

#### **OPFS link:** [opfs.aub.edu.lb/petition/f?p=101](http://opfs.aub.edu.lb/petition/f?p=101:101:)

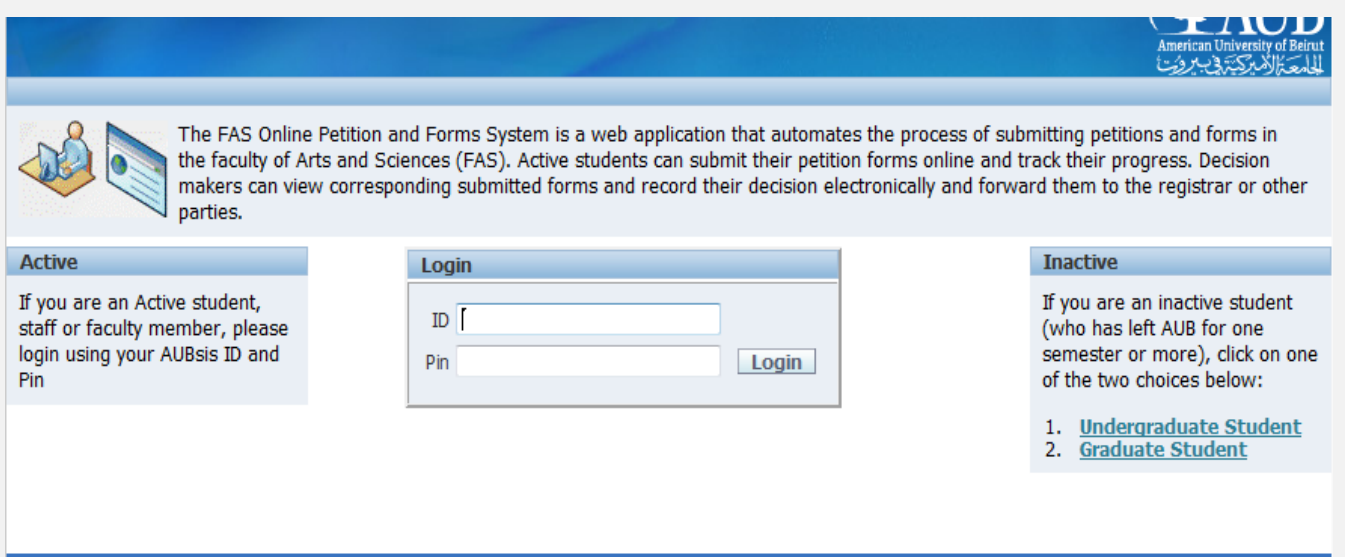

Faculty/Advisers/ Staff may login using the AUBsis ID (Payroll number) and pin in the specified fields above in order to go to the **Home Page**.

#### **Home Page:**

Your home page displays a list of petitions submitted by students. Below is a sample Home page without petitions and another with petitions.

#### **Home Page (without petition):**

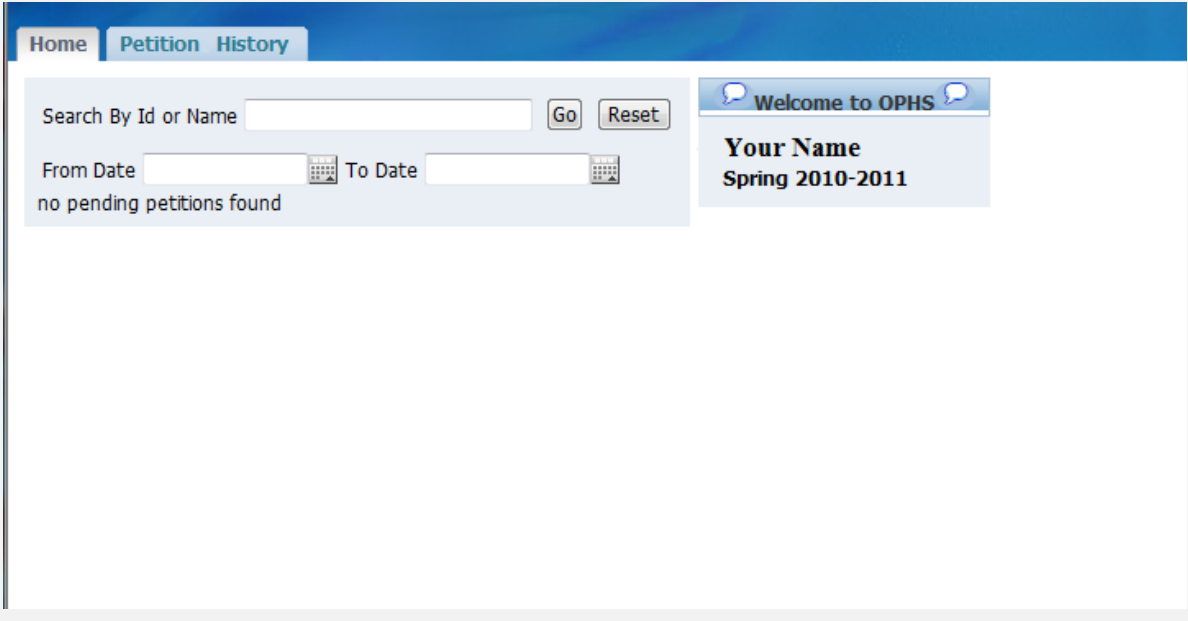

#### **Home Page (with petitions):**

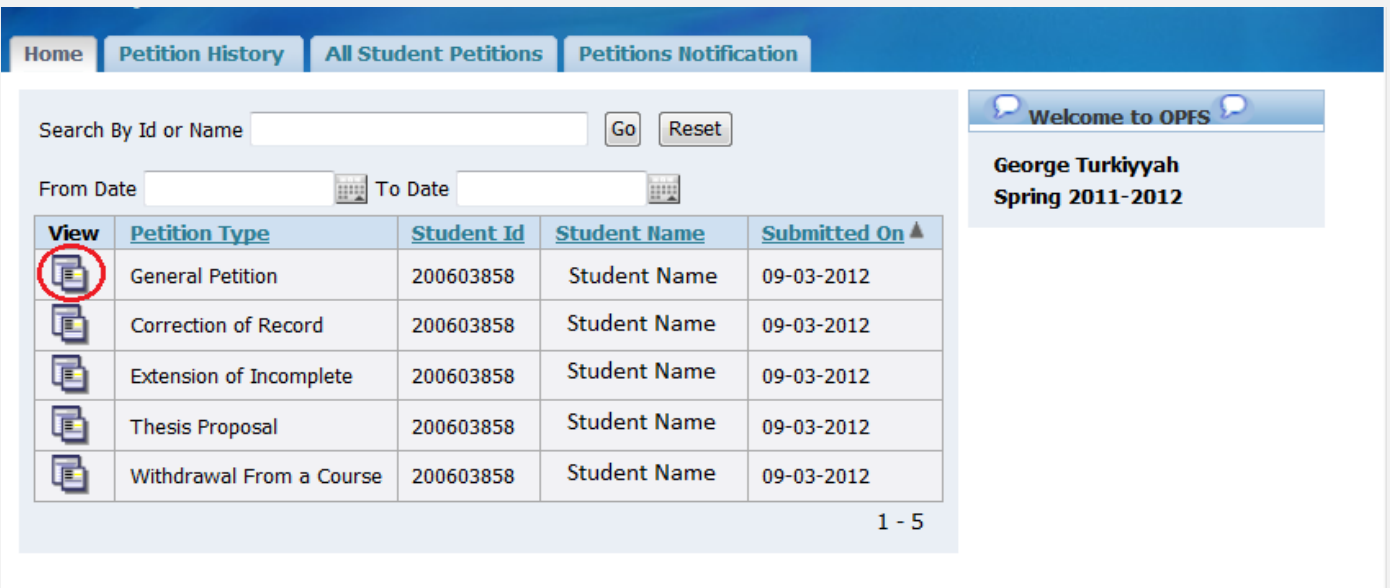

You may view any of the following petitions by clicking on "View" on the left side (specified by red circle).

- 1) Thesis/Project Proposal
- 2) General Petition
- 3) Correction of Records which could be: add or delete a course.
- 4) Extension of Incomplete
- 5) Withdrawal from a course
- 6) Audit Course

After clicking on "View" you will be redirected to the next page:

#### **Sample Petition:**

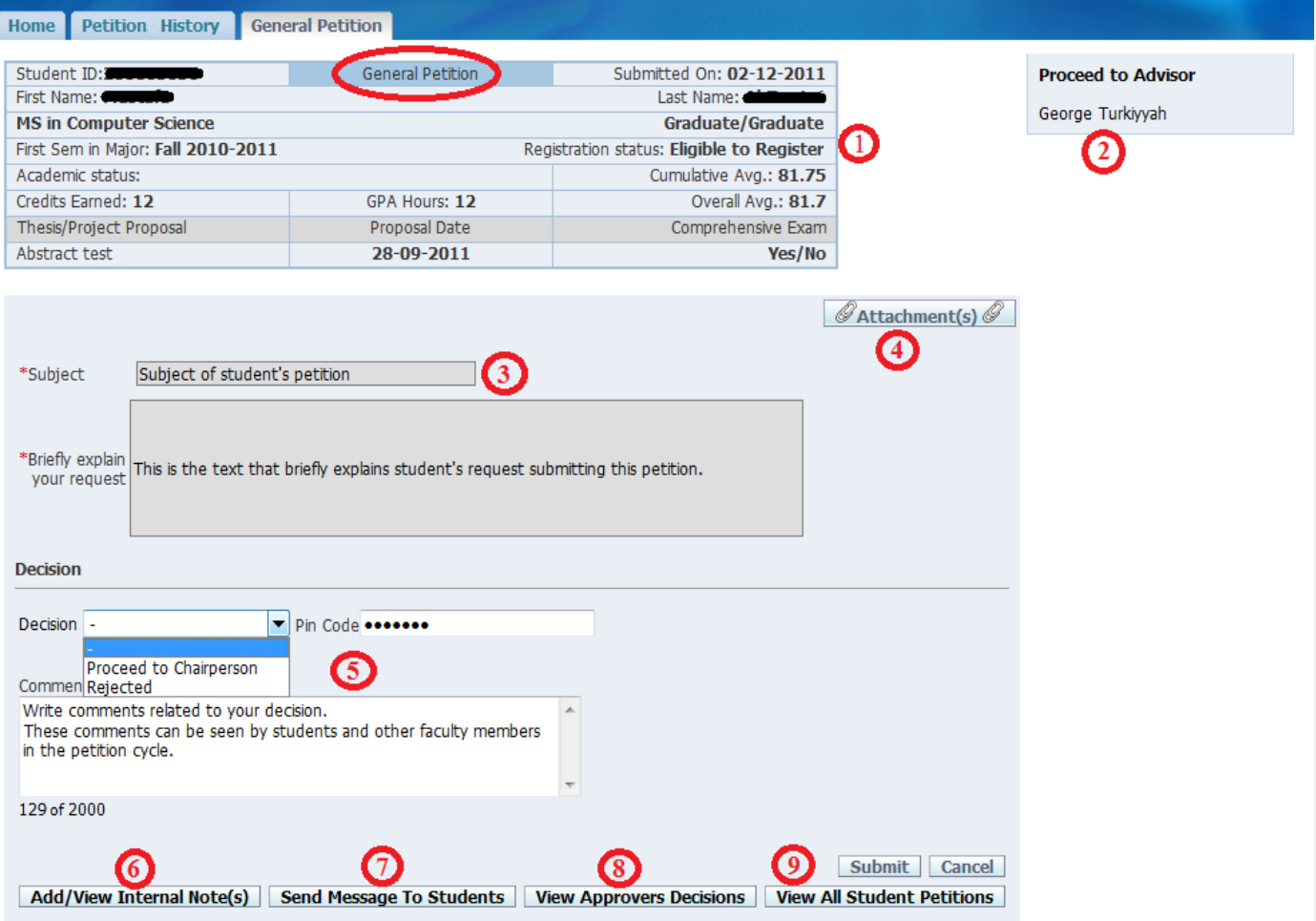

- 1) Mini-statement of Student's Transcript and the type of petition submitted.
- 2) Faculty member role/standing: Advisor/Chairperson/Course Instructor with respect to the specific petition submitted.
- 3) Subject and purpose of the student's petition.
- 4) Attached relevant documents that might help in supporting the petition (if any).
- 5) Decision and/or comment: this entry is visible to the student and other faculty members in the petition cycle.
- 6) Internal notes: confidential comments not visible to the students, but accessible to other faculty members in the petition cycle.
- 7) Message sent directly to the Student's Imail.
- 8) Comments and decisions by previous approvers on the petition cycle.
- 9) History of all the previous petitions submitted by the same student.

#### **Petition History:**

In this section, you may see the history of all the petitions with corresponding decisions.

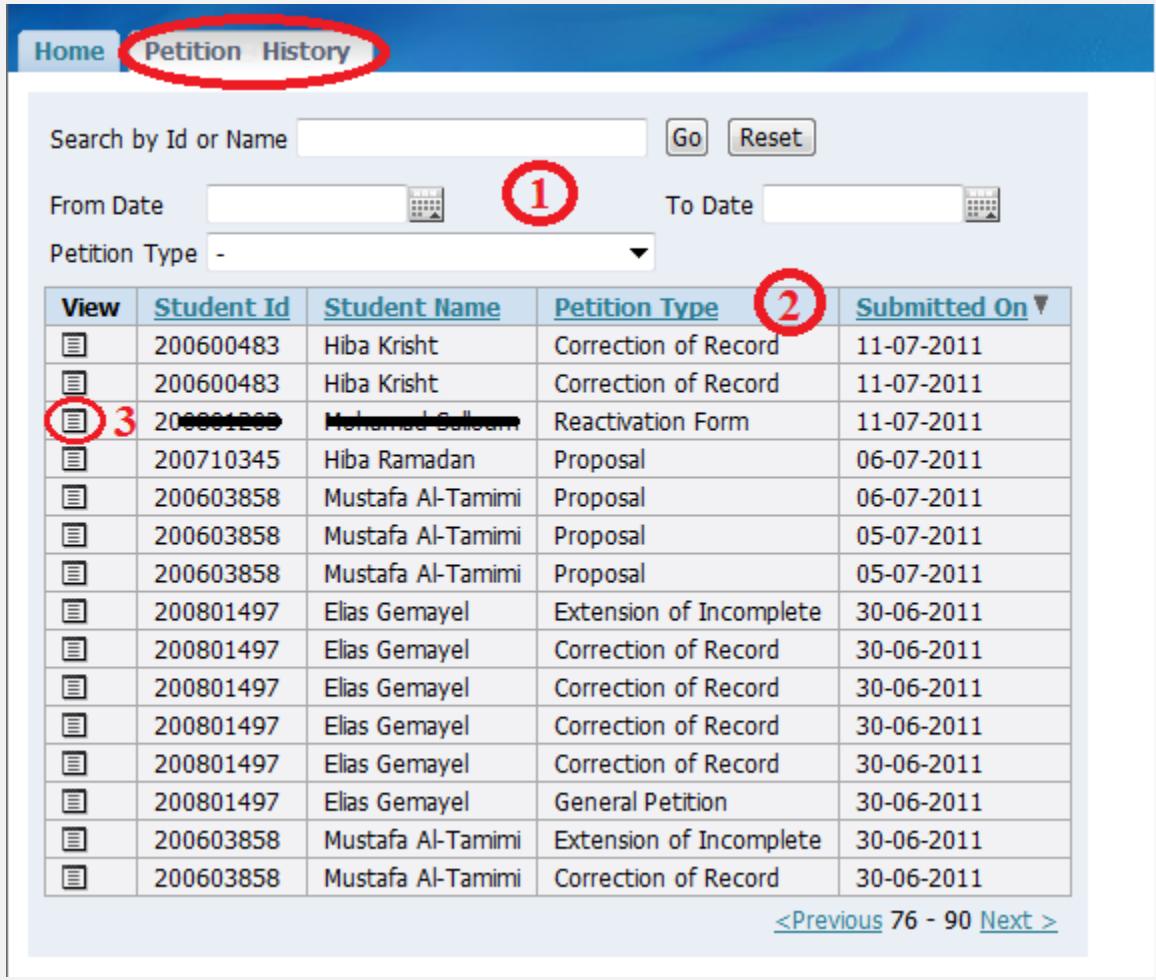

1) Search for a specified ID, Name, or Petition to narrow down the list of petition history.

2) Sort the petition history based on Student Id, Student Name, Petition Type, or the Submitted date.

3) Display the details of any petition.

As an example, check the Snapshot in the next page.

#### **History (Sample Petition):**

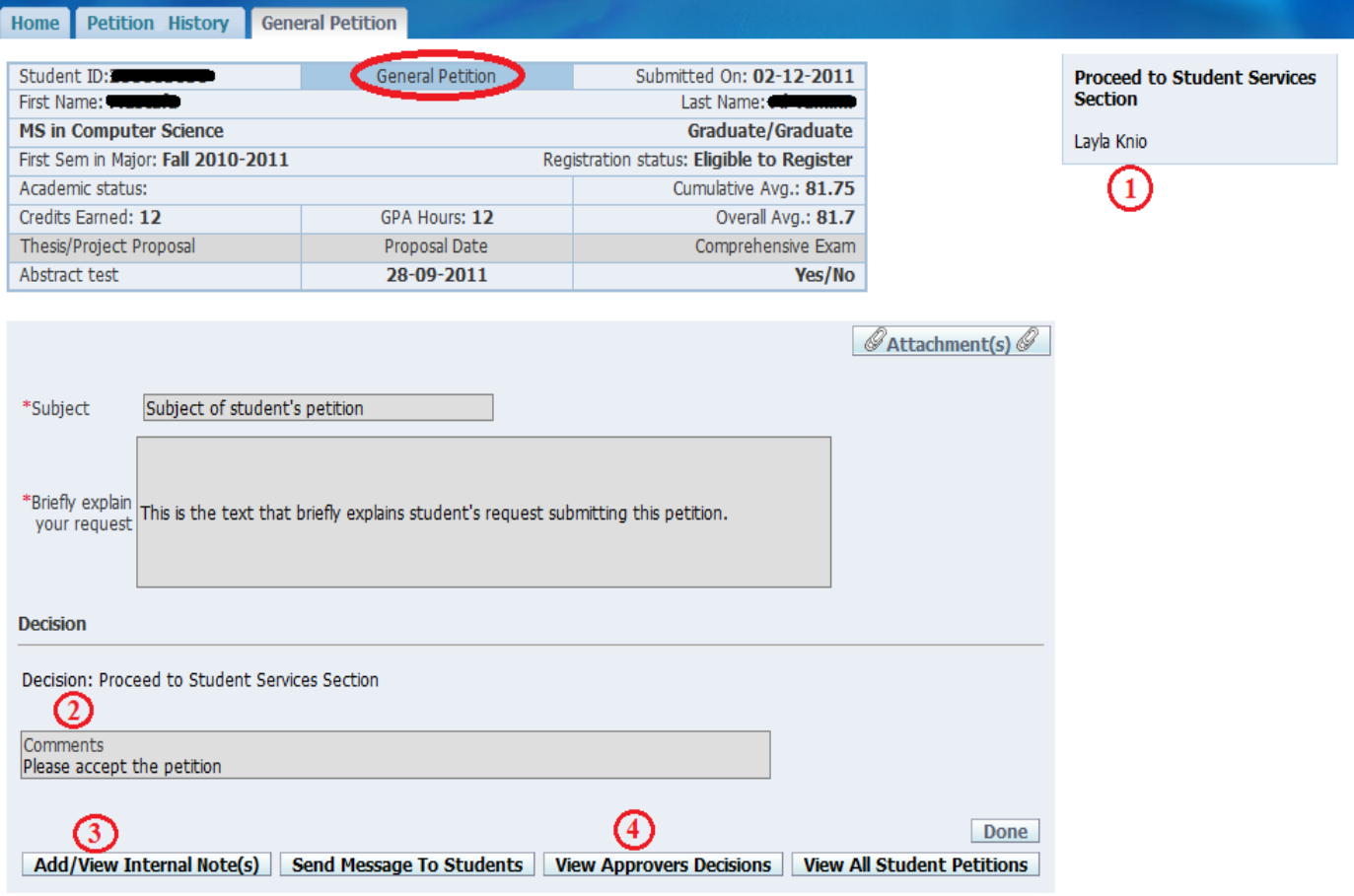

- 1) Status of the petition: at which phase in the process.
- 2) Comments and decision on the petition.
- 3) Other approvers' decisions.
- 4) Internal Notes displays the other approvers' comments.

Example: the figure above shows that currently the petition is at "Student Service Section."

#### **Petitions Notification**

This section is only available for the Chairpersons of all departments. It contains the list of petitions that have been approved or rejected.

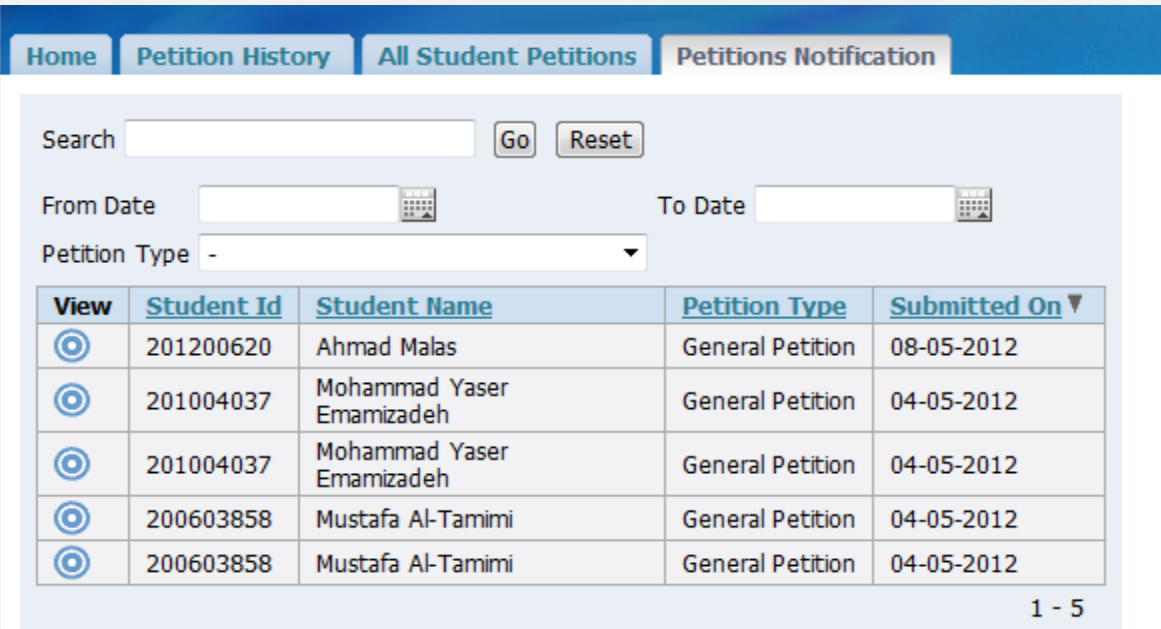

#### **All Student Petitions**

This section is only available for the Chairpersons of all departments.

In this section, you may see the list of all the petitions (Pending/Approved/Rejected) in your department.

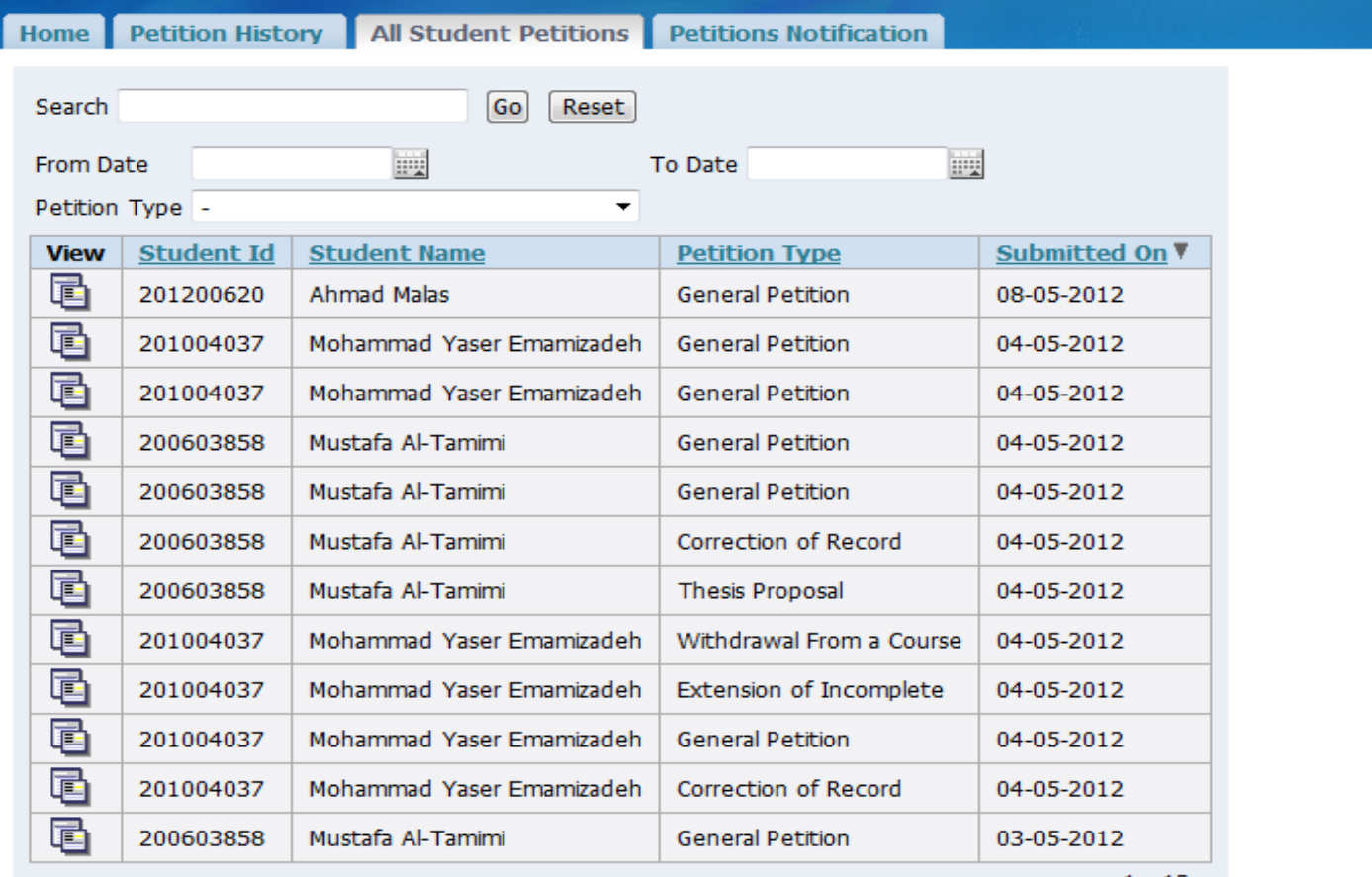

#### **Types of Petition:**

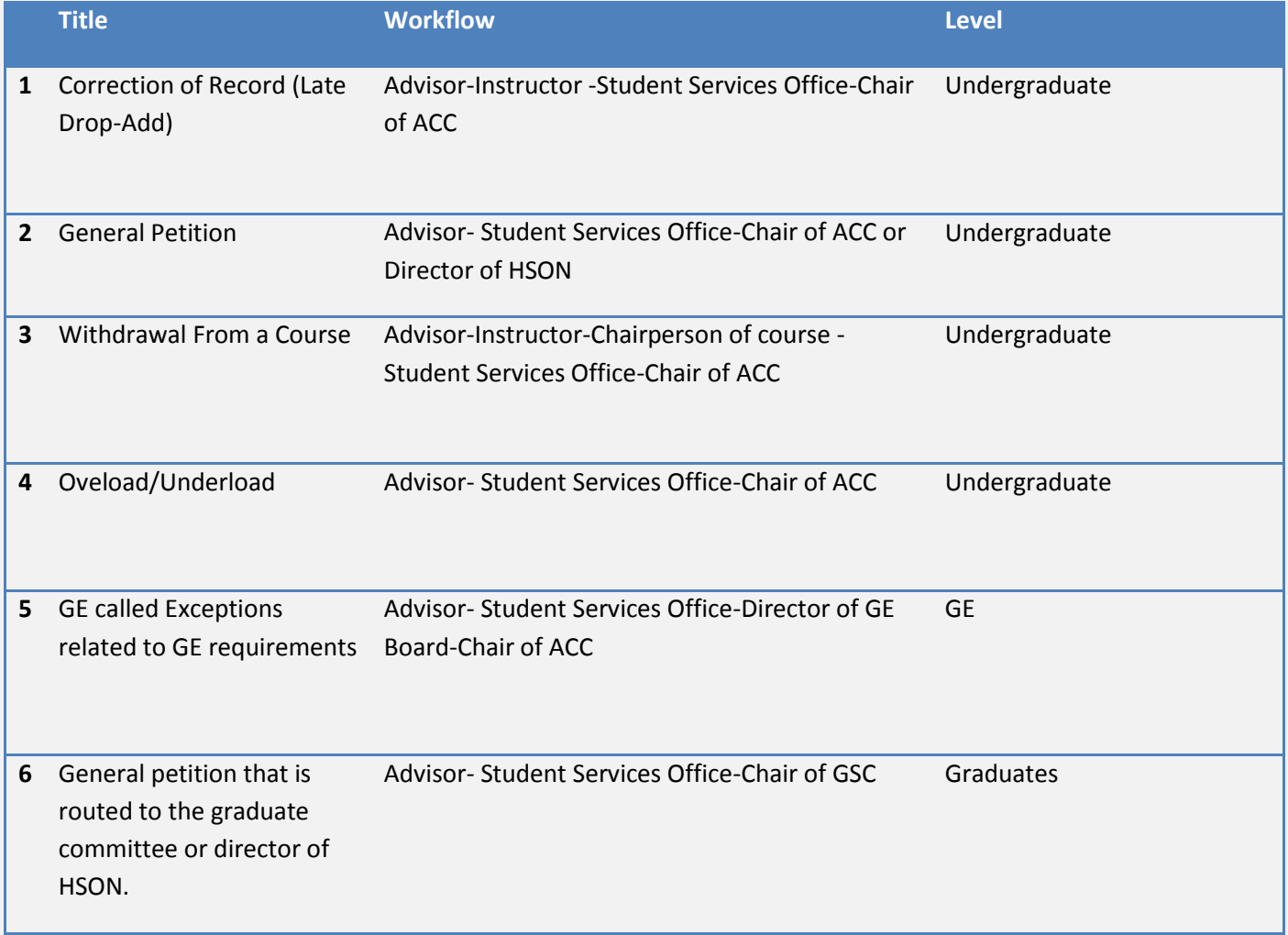